## ☆ 図形描写に関する主たる基本事項 「テキスト'17-01-①」 2017年01月 吉川

- ☆ 図形描画は次の手順で行う。
	- 1.WordアイコンⓌ をクリックして新しいWordシートを表示する
	- 2.パソコンの中に有る基本図形から図形を選ぶ
		- 1).基本図形(形のある図形)の表示方法
			- (1).<挿入TAB>をクリック⇒<図Gr>の<図形リボン>をクリック ⇒<図形ダイヤログボックス>が表示される・・準備されている図 形集である
			- (2).<準備されている図形集>の中から使用する図形を選択
			- (3).Wordシートに描く⇒形状や大きさの編集及び枠線(有り、無し) の編集
		- 2).フリー図形(特に曲線、フリーハンド、フリーフォーム)の表示方法
			- (1).表示方法は上記1).項と同じだが、フリー図形は図形として定形 化された物ではなくマウスを操作してフリーに描くもので、図形線 の終端が閉じる或いは、閉じない。
	- 3.図形の色付け
		- 1).図形を選択し <描画ツール・書式TAB>⇒<書式>をクリック(ア クティブにする)⇒<図形のスタイルGr>を表示
		- 2). 図形本体:<図形の塗りつぶし>をクリック⇒<ダイヤログボックス >(色に関するパレット)が表示⇒使用する色を選択・・塗りつぶしな しの時は<塗りつぶしなし>をクリック
		- 3). 枠線:<図形の枠線>をクリック⇒<ダイヤログボックス>(色に関するパレット)が表示⇒使用

,,,,,,,,, 信求の色<br><mark>■ ■ ■ ■ ■ ■ ■ ■ ■ ■</mark><br>□ 建9つぶしなし<u>(N</u>)

- する色を選択・・枠線なしの時は<線なし>をクリック
- 4.図形の前後関係とグループ化
	- 1).前後関係:作成した図形を前後の順番を考えて重ねる

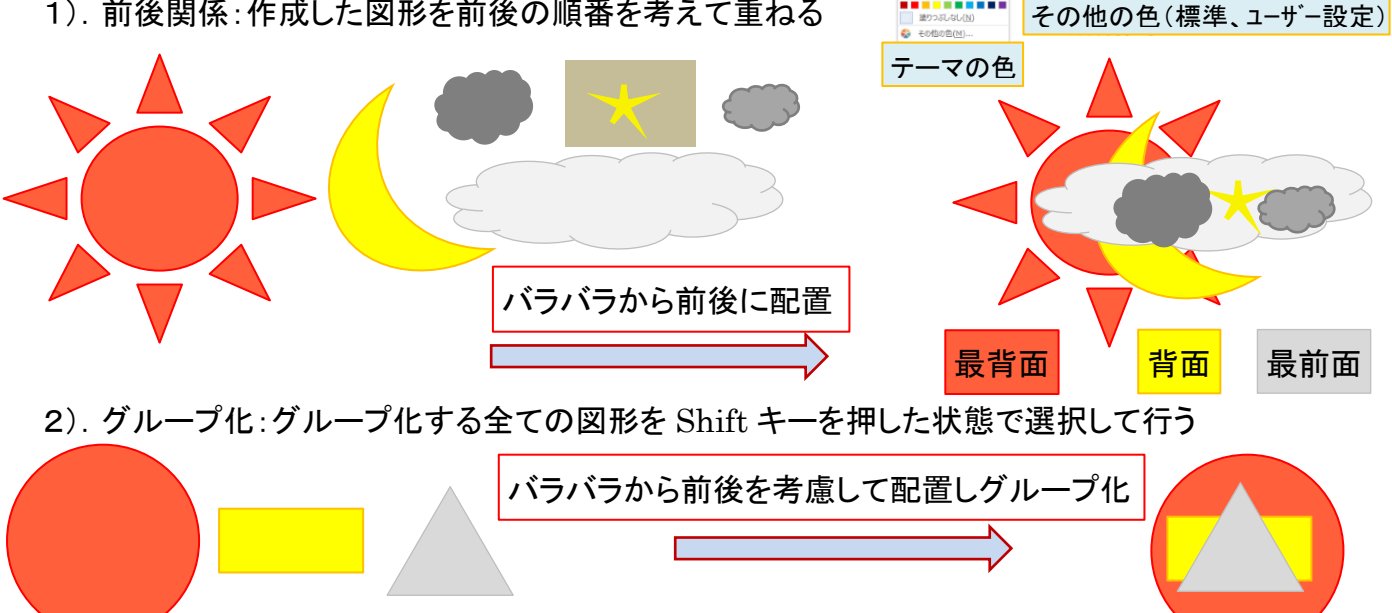

- 3). グループ化:<描画ツール·書式TAB>⇒<書式>をクリック(アクティブにする)⇒<配置Gr> を表示⇒Gr化のアイコンをクリックしGr化(G)をクリックする
- 5.2ページ目を表示して、イメージに合う図形(形と色)を10枚位描き、イメージに合わせて配置してみよう

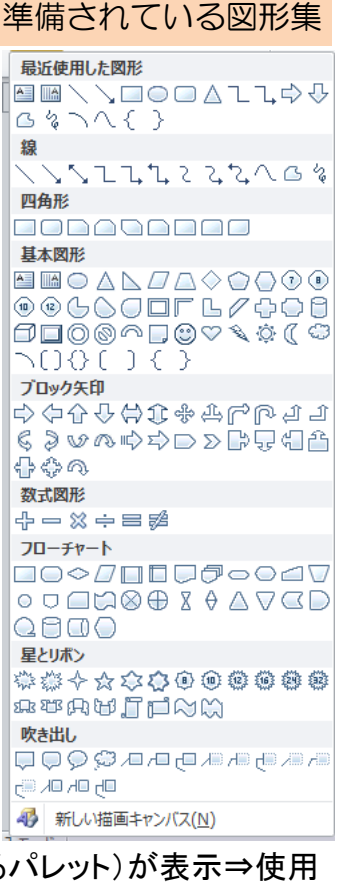